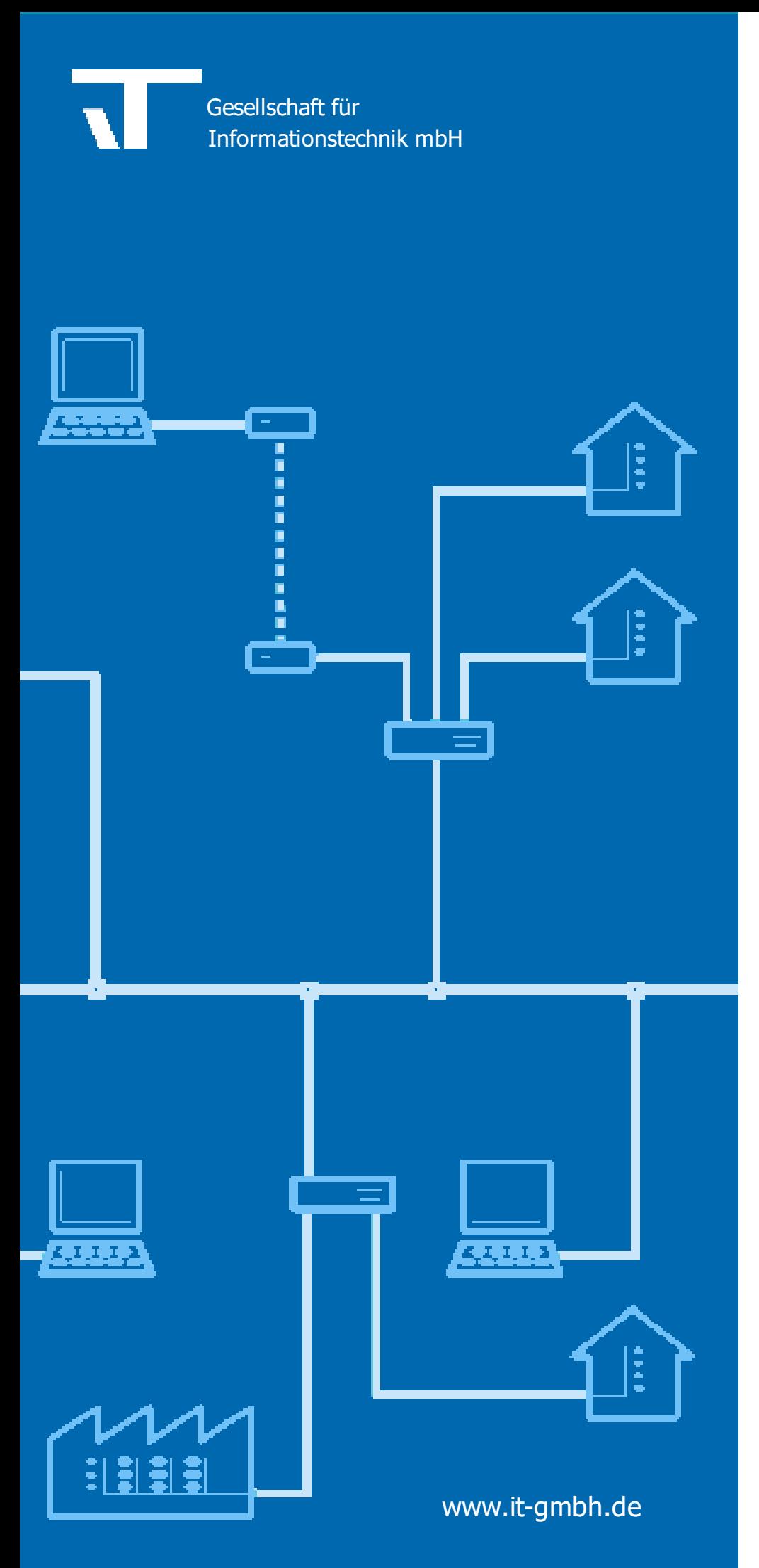

### **Manual Project Diff**

### **Project Diff**

**Manual**

 $\mathbf{1}$ 

### **Table of Contents**

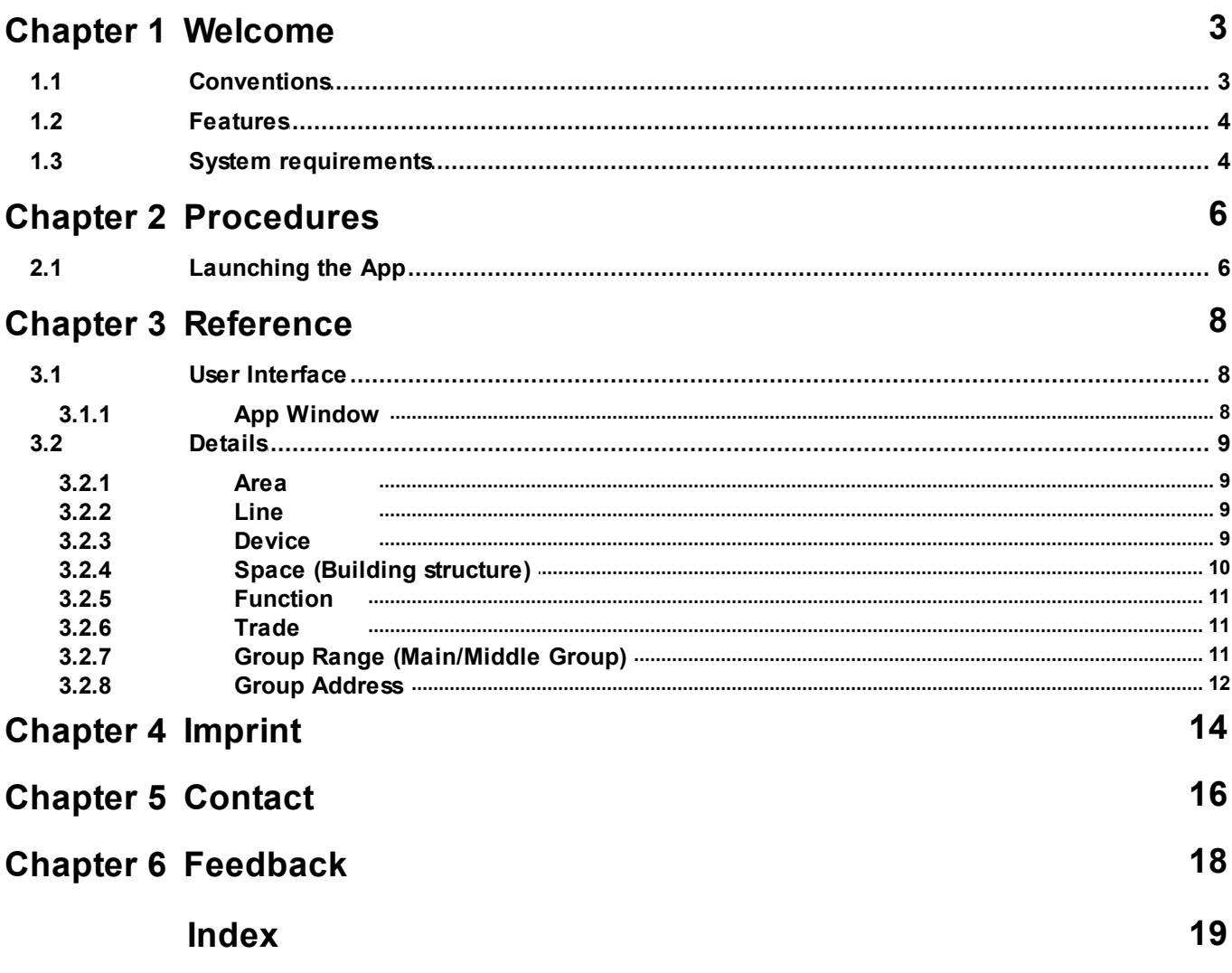

# <span id="page-3-0"></span>**Chapter 1**

**Welcome**

#### **1 Welcome**

We congratulate to your purchase of the ETS App Project Diff, and thank you for choosing one of our products.

The available functions in Project Diff may be restricted by the used ETS license. In addition you find further details in the on-line help of ETS.

Knowledge of Windows and ETS is necessary for an understanding of the contents described.

#### **[Features](#page-5-0)**

#### **Windows**

· App [Window](#page-9-0)

#### **Additional Information**

· Contact (Orders, [Support\)](#page-17-0)

#### <span id="page-4-0"></span>**1.1 Conventions**

The following conventions were used for this manual:

- · **Bold** print either highlights important terms, denotes a menu command or pressing a button.
- · *Italic* print indicates a variable text, e.g. Project file indicates that the name of your project file is meant here.
- > and >> the symbol > in a brief description denotes an operational sequence. In front of the sequence symbol > there may be a site specification e.g. main menu or context menu. Example: main menu > Edit > Properties properties-page > General means that in the main menu you should first select the Edit menu command and in it the Properties command, then proceed in the dialog which has opened up to the General properties page.

If a double mouse click is necessary the sequence symbol will be doubled >>. The terms left/right mouse button refer to the standard Windows setting.

Screen images and operating sequences refer to a Windows 10 operating system. If you use another operating system, your display or operation may deviate from the illustrations in this manual.

This manual is intended both for beginners as an introduction to proper use and experienced users as a reference work. These two aims are to be achieved by dividing into categories. Four symbols indicate the categories:

The building blocks indicate the path to "basic knowledge".

The flash quides to "quick creation".

Here you find "tips and tricks".

The magnifier shows ..in-depth" topics.

#### <span id="page-5-0"></span>**1.2 Features**

Project Diff helps you compare different versions of an ETS project or different ETS projects.

#### <span id="page-5-1"></span>**1.3 System requirements**

- · You can use this software only together with the EIB/KNX Engineering Tool Software ETS 5.6 or higher.
- All operating systems are supported where ETS 5.6 can be installed.
- · The software uses less than 1MByte space on the hard disk.

# **Chapter 2**

**Procedures**

#### <span id="page-7-0"></span>**2 Procedures**

#### **2.1 Launching the App**

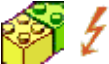

Project Diff integrates itself as menu command in Apps > IT GmbH. If you use this ETS App regularly, you will find it useful to add it as a button in the ETS toolbar.

Click on the menu item or toolbar button to start the ETS App Project Diff.

# **Chapter 3**

**Reference**

#### <span id="page-9-0"></span>**3 Reference**

#### <span id="page-9-1"></span>**3.1 User Interface**

#### **3.1.1 App Window**

In the App window, the following information is displayed:

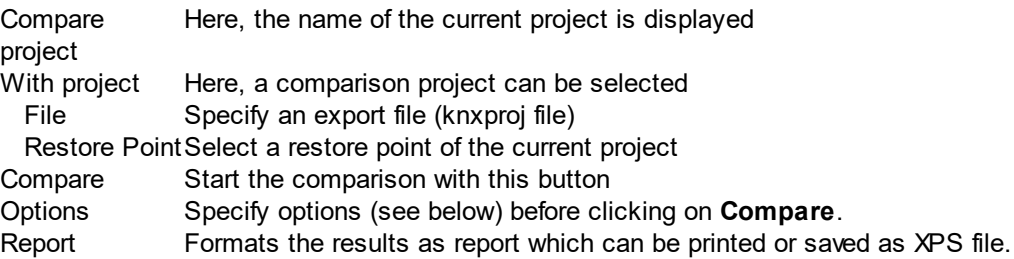

#### **Options**

The following options are available:

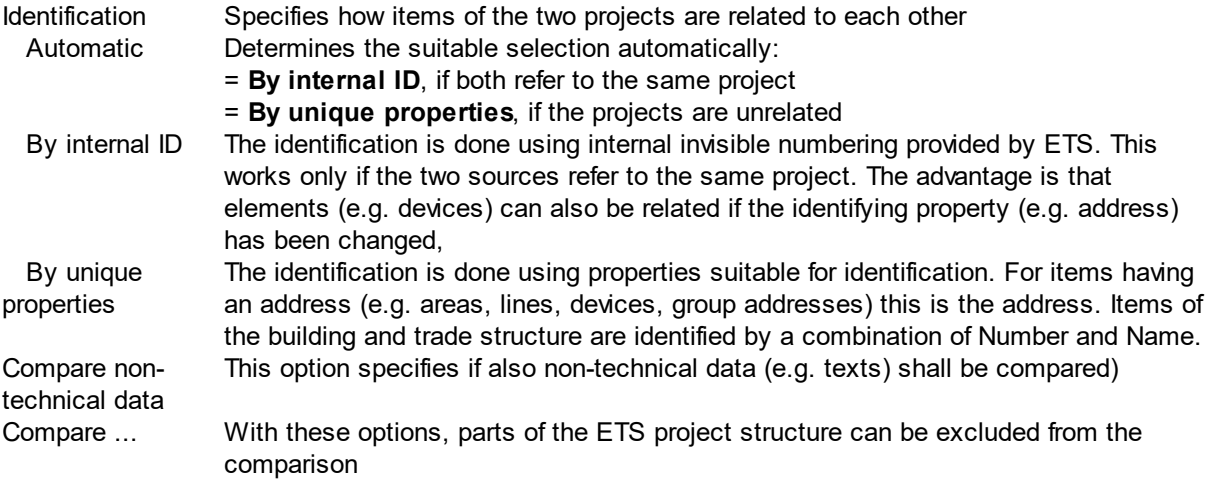

#### **Results**

The comparison results are displayed in the lower part:

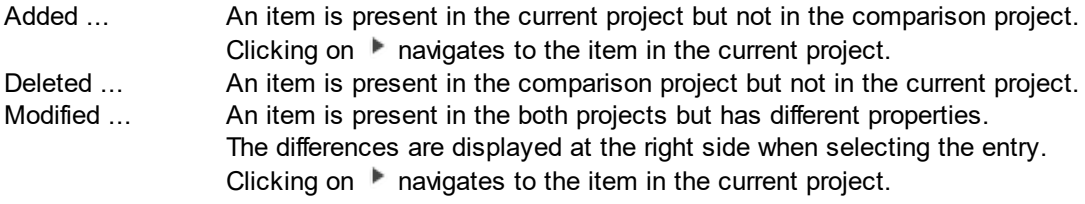

#### **Report**

This button serves to create a formatted report containing the found difference. The report can be printed or saved as XPS file (XML Paper Specification).

#### <span id="page-10-0"></span>**3.2 Details**

This section informs about the details of the comparison for each ETS element type.

#### <span id="page-10-1"></span>**3.2.1 Area**

#### **Identification**

If the identification cannot be done using the internal ID, the following properties are used to identify the corresponding Area in the comparison project:

· Area Address

#### **Technical data**

The following properties are compared as technical data:

· Area Address

#### **Non-technical data**

The following properties are compared as non-technical data:

- · Name
- · Description
- · Comment
- · Completion Status

#### <span id="page-10-2"></span>**3.2.2 Line**

#### **Identification**

If the identification cannot be done using the internal ID, the following properties are used to identify the corresponding Line in the comparison project:

- · Parent Area
- · Line Address

#### **Technical data**

The following properties are compared as technical data:

- · Line Address
- · Medium type
- · Domain Address if applicable (media PL and RF)

#### **Non-technical data**

The following properties are considered non-technical data:

- · Name
- · Description
- · Comment
- · Completion Status

#### <span id="page-10-3"></span>**3.2.3 Device**

#### **Identification**

If the identification cannot be done using the internal ID, the following properties are used to identify the corresponding Device in the comparison project:

For devices assigned to a line with a valid device address:

• Parent Line

- · Device Address
- For devices assigned to a line with no valid device address (e.g. power supply):
- · Parent Line
- · Product and Application Program
- For devices not assigned to a line:
- · Product and Application Program

#### **Technical data**

The following properties are compared as technical data:

- · Individual Address
- · Product
- · Application program
- · Security enabled or disabled (if the security is set to "Auto", the resulting security state is compared)

The comparison of the following properties can be disabled or enabled by a corresponding option:

- · Programming Status and date of last Download
- · Parameter Values
- · Communication objects (identified by object number and size)

Note: only communication objects linked to group addresses are compared.

- o Flags
- o Priority
- o Datapoint Type
- o optionally: assigned group addresses
- · Bus interfaces objects (identified by index)
	- o Individual Address
	- o Name, Description (as non-technical data)
	- o assigned group addresses

#### **Non-technical data**

The following properties are considered non-technical data:

- · Description
- · Comment
- · Installation Hints
- · Completion Status

Hint: the Name is not compared since it is copied from product data in ETS.

#### <span id="page-11-0"></span>**3.2.4 Space (Building structure)**

#### **Identification**

If the identification cannot be done using the internal ID, the following properties are used to identify the corresponding Space in the comparison project:

- · Parent Space
- · Number
- · Name

#### **Technical data**

The following properties are compared as technical data:

· Space Type

#### **Non-technical data**

The following properties are considered non-technical data:

· Number

- · Name
- · Description
- · Comment
- · Completion Status
- · Usage

#### <span id="page-12-0"></span>**3.2.5 Function**

#### **Identification**

If the identification cannot be done using the internal ID, the following properties are used to identify the corresponding Space in the comparison project:

- · Parent Space
- · Number
- · Name

#### **Technical data**

The following properties are compared as technical data:

- · Function Type
- · Assigned group addresses

#### **Non-technical data**

The following properties are considered non-technical data:

- · Number
- · Name
- · Description
- · Comment
- · Completion Status

#### <span id="page-12-1"></span>**3.2.6 Trade**

#### **Identification**

If the identification cannot be done using the internal ID, the following properties are used to identify the corresponding Trade in the comparison project:

- · Parent Trade
- · Number
- · Name

#### **Technical data**

No properties are compared as technical data

#### **Non-technical data**

The following properties are considered non-technical data:

- · Number
- · Name
- · Description
- · Comment
- · Completion Status

#### <span id="page-12-2"></span>**3.2.7 Group Range (Main/Middle Group)**

#### **Identification**

If the identification cannot be done using the internal ID, the following properties are used to identify the corresponding Group Range in the comparison project:

• Start/End Address

#### **Technical data**

The following properties are compared as technical data:

· Start/End Address

#### **Non-technical data**

The following properties are considered non-technical data:

- · Name
- · Description
- · Comment

#### <span id="page-13-0"></span>**3.2.8 Group Address**

#### **Identification**

If the identification cannot be done using the internal ID, the following properties are used to identify the corresponding Group Address in the comparison project:

· Address

#### **Technical data**

The following properties are compared as technical data:

- · Address
- · Security enabled or disabled (if the security is set to "Auto", the resulting security state is compared)
- · Datapoint Type
- · Unfiltered

#### **Non-technical data**

The following properties are considered non-technical data:

- · Name
- · Description
- · Comment

<span id="page-14-0"></span>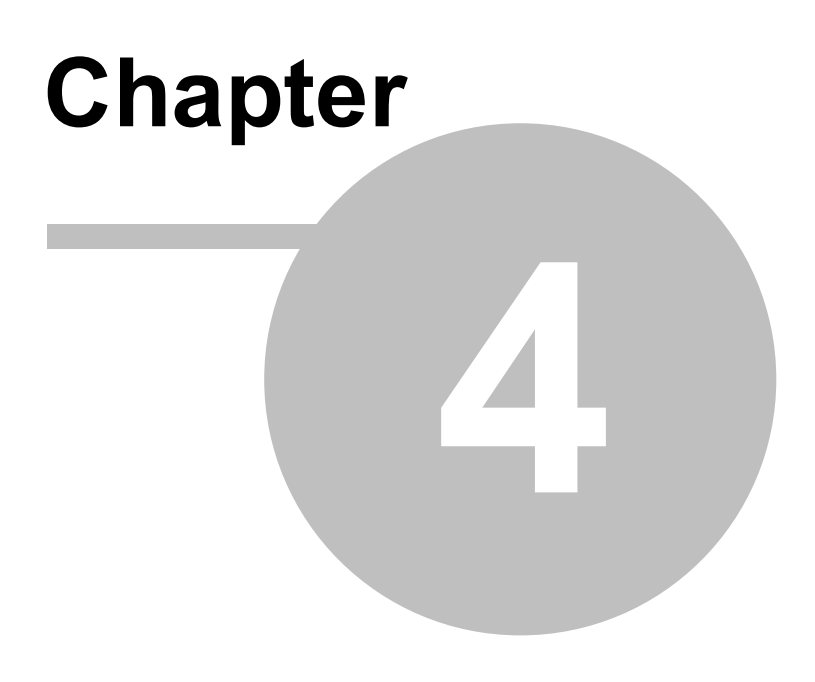

**Imprint**

#### **4 Imprint**

The information and data contained in this document are subject to change without prior notice. The names and data used in examples are fictitious if not noted otherwise. You may not reproduce or copy this document, or any portion thereof, for any purpose without the explicit written consent of IT GmbH, regardless of the mode and means, electronically or mechanically.

Copyright © 2018

IT Gesellschaft für Informationstechnik mbH An der Kaufleite 12 D-90562 Kalchreuth **Germany** 

All rights reserved.

Stand: January 2022

Windows is a trademark of the Microsoft Corporation.

ETS is a registered trademark of KNX Association c.v.b.a.

<span id="page-16-0"></span>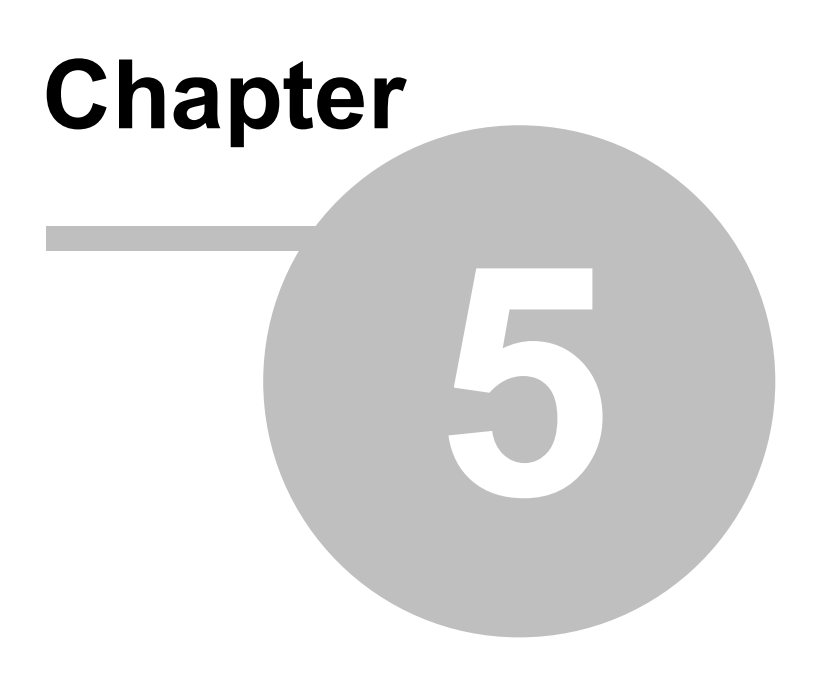

**Contact**

#### <span id="page-17-0"></span>**5 Contact**

#### **Orders**

ETS App Project Diff is available only at KNX Online shop. For information please contact our sales office:

Phone: +49 (0) 911 518349-0 (Mo-Fr 9 a.m. to 16 p.m.) Fax: +49 (0) 911 5183688 Email: [vertrieb@it-gmbh.de](mailto:vertrieb@it-gmbh.de)

#### **Support Service**

If you have questions or problems, you may contact our Hotline:

Phone: +49 (0) 911 518349-10 (Mo-Fr 9 a.m. to 4 p.m.)<br>Fax: +49 (0) 911 5183688

Fax: +49 (0) 911 5183688<br>Email: support@it-gmbh.de Email: [support@it-gmbh.de](mailto:support@it-gmbh.de)<br>WEB: problem report [problem](https://www.it-gmbh.de/en/support/service/feedback.html) report

#### **Newsletter**

We would like to inform you about useful additional products and news. If you wish, please register for our newsletter. Click on the link below to access our newsletter registration page. You can cancel your registration at any time without giving any reasons.

Subscribe to the [newsletter](https://www.it-gmbh.de/en/newsletter.html)

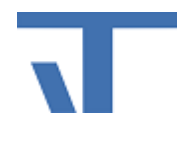

IT GmbH An der Kaufleite 12 D-90562 Kalchreuth <https://www.it-gmbh.de> **Germany** 

# <span id="page-18-0"></span>**Chapter 6**

**Feedback**

#### **6 Feedback**

Please help us to improve our ETS Apps. Your feedback may influence further development so that in subsequent versions and manual editions your wishes and requirements may be taken into consideration.

We look forward to receiving your comments and wishes on the content, representation of associations as well as comprehensibility regarding the program parts or the documentation. Please also let us know if you have any improvement suggestions with regard to support, training or sales.

[Feedback](https://www.it-gmbh.de/en/support/service/feedback.html) via IT Website

#### **Index 19**

### **Index**

#### **- C -**

Contact [16](#page-17-0)

#### **- M -**

Main Window [8](#page-9-0)